République Algérienne Démocratique et Populaire Ministère de l'enseignement supérieur et de la recherche scientifique

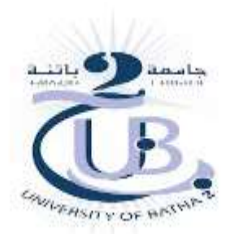

Faculté de Technologie Département d'électronique

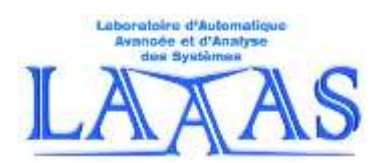

Module de traitement d'images S2-M1 de systèmes de télécommunication

## TP N°1

# Lecture & visualisation des images

Préparé par:

Mohamed Bahaz, Nabil Benoudjit & Abdelghani Tafsast

SO

# Lecture & visualisation des images

### **But** :

Ce TP est une initiation au traitement d'image. Il consiste à se familiariser avec les différentes opérations de base sur l'image à traiter : la lecture, la visualisation, l'écriture, la conversion etc...

## **Travail à effectuer**

#### **Préparation :**

Un compte rendu, d'une préparation individuelle obligatoire à domicile, est demandé de l'étudiant avant de commencer le TP, faute de quoi l'étudiant sera exclu immédiatement de la séance. Le compte rendu de la préparation sera, bien entendu, corrigé et noté.

#### **Remarque:**

Durant le déroulement du TP, il est recommandé de l'étudiant de suivre les notations du manuscrit.

#### **Activité 1 : Lecture d'une image**

- 1. Pour lire une image monochrome, on utilise la commande Matlab *imread*. Par exemple :
- a = *imread*('cameraman.tif')
- Lire l'image source 'cameraman.tif', regardez et interprétez le résultat dans le workspace.
- Effectuer la même opération pour les images fournies :

satimage1, weather1, satellite1, satimage2

2. Pour lire une image couleur telle que l'image donnée 'fly.jpg', on procède de la manière suivante :

 $A = **imread('fly.jpg')**$ 

- Lire l'image 'fly.jpg', regardez et interprétez le résultat dans le workspace.
- 3. Pour lire les composantes Red-Green-Blue (RGB) de l'image couleur précédente, on procède de la manière :

$$
-R = A(:,:, 1)
$$

- $-G = A(:,:, 2)$
- $-B = A(:,:,3)$
- Lire les composantes RGB de l'image 'fly.jpg, regardez et interprétez les résultats dans le workspace.

#### **Activité 2 : Visualisation d'une image**

Pour visualiser une image, on utilise la commande Matlab *imshow*. Par exemple : *imshow*(a)

- 1. En utilisant la commande Matlab *imshow*, visualiser l'image 'cameraman.tif' dans une figure (1).
- 2. En utilisant les commandes Matlab *imshow* et *title*, visualiser respectivement sur les figures (2, 3, 4, 5), les images fournies : satimage1, weather1, satellite1 et satimage2.
- 3. En utilisant les commandes Matlab *imshow*, *subplot* et *title*, afficher sur une même figure (6), l'image couleur donnée 'fly.jpg' ainsi que chacune de ses composantes RGB.

#### **Activité 3 : Reconstitution d'une image couleur par analyse additive**

Une image composite couleur se fait en utilisant l'analyse additive :

#### $RGB = \alpha R + \beta G + \gamma B$

 $\alpha$ ,  $\beta$  et  $\gamma$  sont les coefficients de pondération de couleur de valeurs comprises entre 0 et 1 tels que :  $\alpha + \beta + \gamma = 1$ .

- 1. Utilisez l'image couleur de l'activité2.3 pour reconstruire trois images composites de votre choix en accentuant chaque fois une couleur.
- 2. Affichez les quatre images dans une figure (7) en utilisant les commandes Matlab *imshow*, *subplot* et *title*.

#### **Activité 4 : Conversion du type d'une image**

1. Pour transformer une image couleur en une image niveaux de gris, on utilise la commande matlab *rgb2gray*.

- Appliquer la commande Matlab *rgb2gray* à l'image couleur 'fly.jpg'.

- Affichez l'image couleur précédente et sa correspondante en niveaux de gris sur une même figure(8).

- 2. Pour transformer une image couleur (ou en niveaux de gris) en une image binaire (noir et blanc), on utilise la commande Matlab *im2bw*.
	- Appliquer la commande Matlab *im2bw* aux images: satimage2 et costaconcordia.

- Visualiser les quatre images en question, sur une même figure(9), en utilisant les commandes Matlab *imshow*, *subplot et title*.

#### **Activité 5 : Ecriture d'une image**

Pour écrire une image, on utilise la commande Matlab *imwrite*. De même pour changer le format graphique d'une image.

exemple: *imwrite*(I, 'fly.jpg');

- 1. Appliquer la commande Matlab *imwrite* pour écrire l'image 'fly.jpg'.
- 2. Changer en format '.png' celui de l'image 'fly.jpg'.

#### **Activité 6 : Echantillonnage**

Sous-échantillonner une image revient à en prendre des pixels. Si on prend un pixel sur deux dans les deux directions, le nombre de lignes et de colonnes sera divisé par deux. Par conséquent, la taille de l'image sera divisée par quatre.

- 1. Affichez, sur une même figure(10), l'image source du 'cameraman.tif' ainsi que celles où on prend un pixel, deux pixels et trois pixels. (utilizez *subplot* et *title*).
- 2. Conclure.

#### **Activité 7 : Constitution d'une image synthétique**

- 1. Construire, et afficher dans une figure(11), une image synthétique de taille **256x256** qui représente un carré blanc noyé dans un fond noir.
- 2. Construire, et afficher dans une figure(12), deux autres images synthétiques de votre choix et de tailles arbitraires.

#### **Activité 8 : Histogramme**

- 1. En utilisant la commande Matlab *imhist*, visualiser dans une même figure(13), les images cameraman, weather1 et celle de l'activité 7.1 ainsi que les histogrammes correspondants.
- 2. Conclure.

#### **Compte rendu :**

Un compte rendu doit être remis la prochaine séance du TP et doit comporter :

- 1. Une compréhension théorique.
- 2. Les résultats des simulations avec les interprétations.
- 3. Conclusion générale.